# **Sophos UTM**

**Home Edition 9.6 in Proxmox VE** Installation Guide

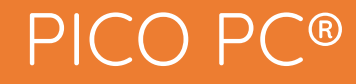

MNHO-043 MNHO-048 MNHO-073

#### **1. Pre-requisites**

Before proceeding to the installation, the intended user should know that in order to install Sophos UTM 9.6 in Proxmox Virtual Environment the following steps should be followed:

- First, we need to specify the hardware requirements for Sophos UTM 9.6 for our VM.
- **E** Since Proxmox is a virtual environment we can get hardware right away.
- One vCPU
- Cores minimum 1 or more depending upon your requirement
- Minimum 2 GB RAM or higher
- 2 vNIC
- Hard disk 40 GB
- The firewall for Proxmox must be set to "Off" for the Sophos UTM virtual machine

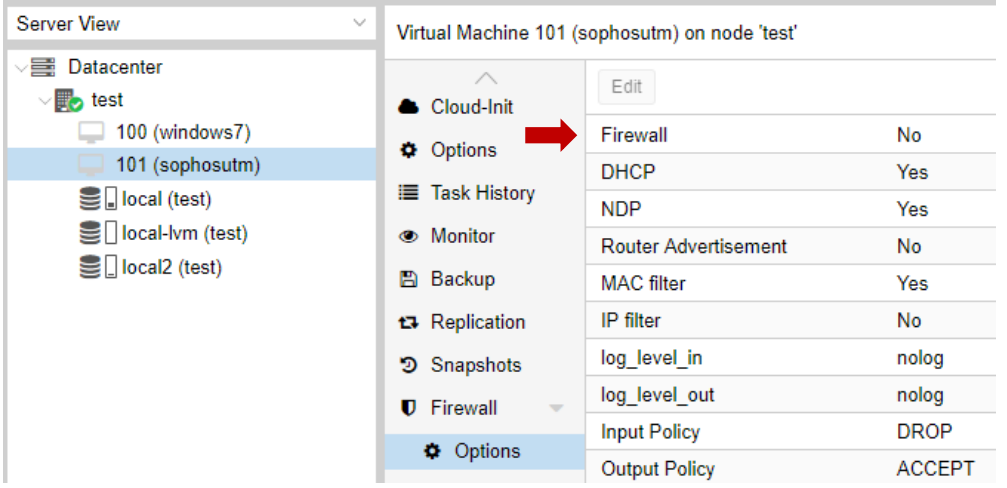

#### **2. Network Configuration**

- In all firewalls we have minimum one LAN and one WAN port to achieve internet connection.
- In the virtual environment it's the same case but the connections are not physical but virtual and need to specified in Proxmox before proceeding with the installation else it will cause problems during installation.
- For WAN eth0 = vmbr0 Mode = Bridge
- For LAN eth1 = vmbr1 Mode = Bridge
- In order to set this up simply select the Node "Test" in our case and go to "Network".

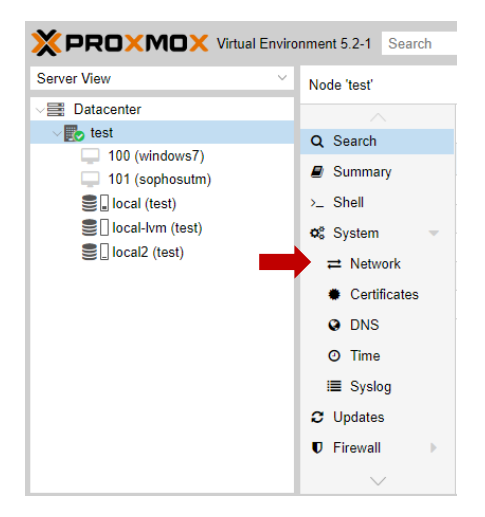

Now select "Create" and choose "Linux Bridge".

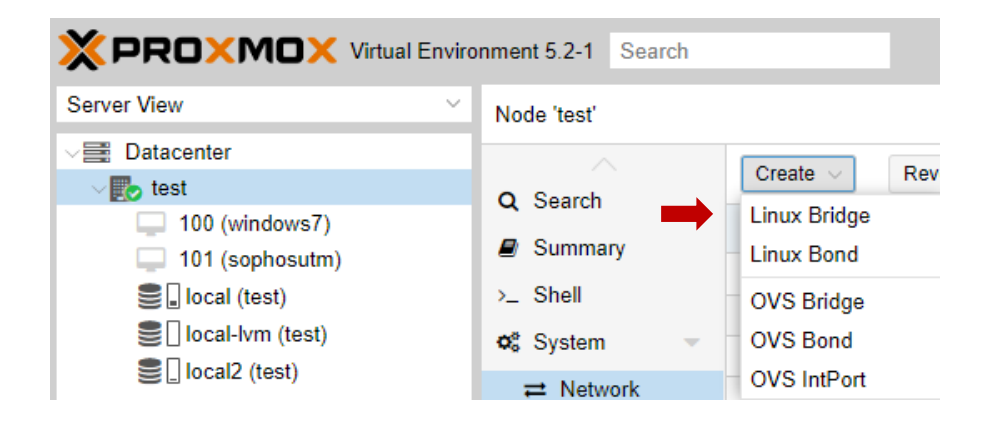

▪ Now specify the port for your LAN connection "enp4s0" and select "Create".

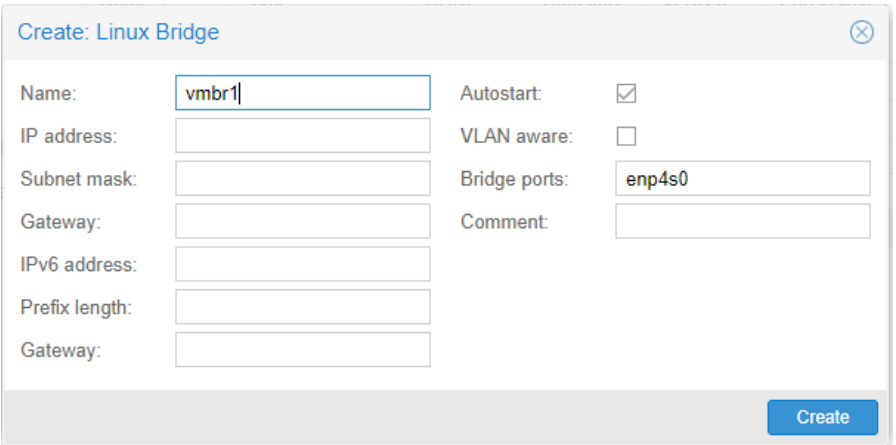

### **3. Virtual Machine**

▪ In order to create a VM start by selecting "Create VM".

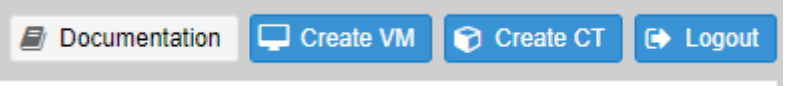

▪ Now specify the "ID" for your VM and "Name". ID could be in the ascending order of "100" then select "Next".

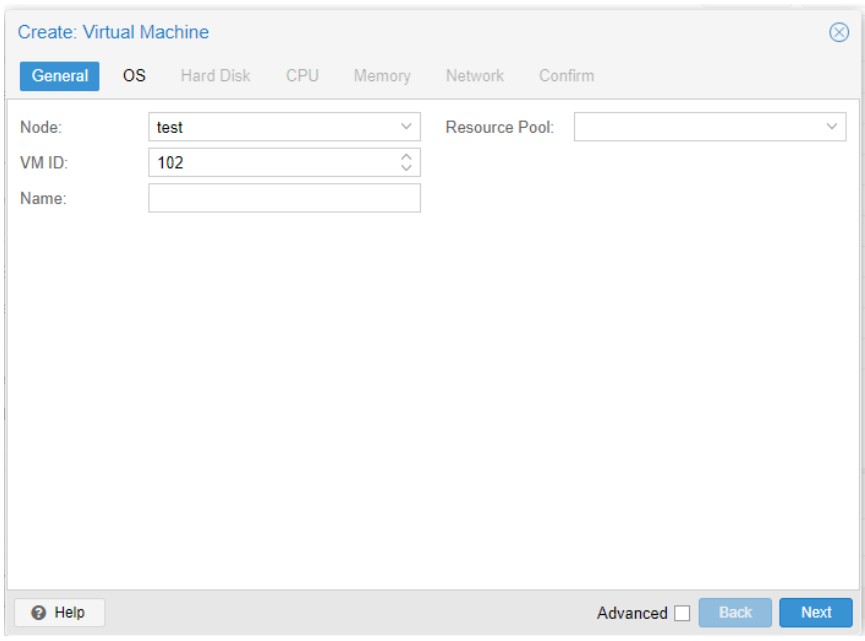

■ In the "OS" section you need to specify the location for storage "either primary or secondary drives" depending on your requirement. Specify the ISO Image for "Sophos" which you have uploaded and "Guest OS" type as either linux or other then select "Next".

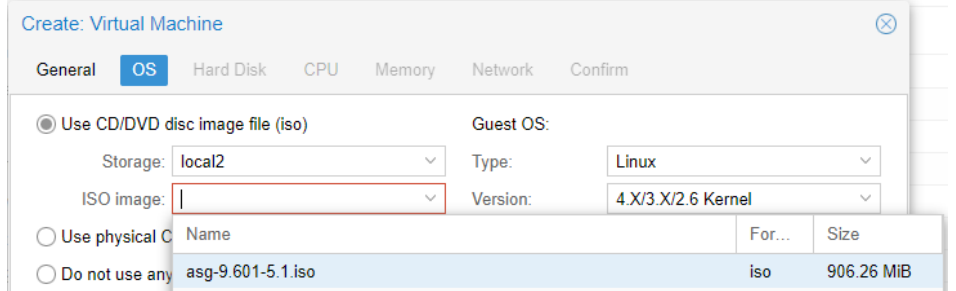

■ Now you need to specify the "Hard Disk". Select either "IDE or SATA or Virtio Block or SCSI" depending upon your requirement. We select "SATA" and for storage of the VM specify either the primary or secondary drive. Disk size should be 40 GB or more depending upon the features you may wish to utilize. Leave the "Cache" to default and select "Next".

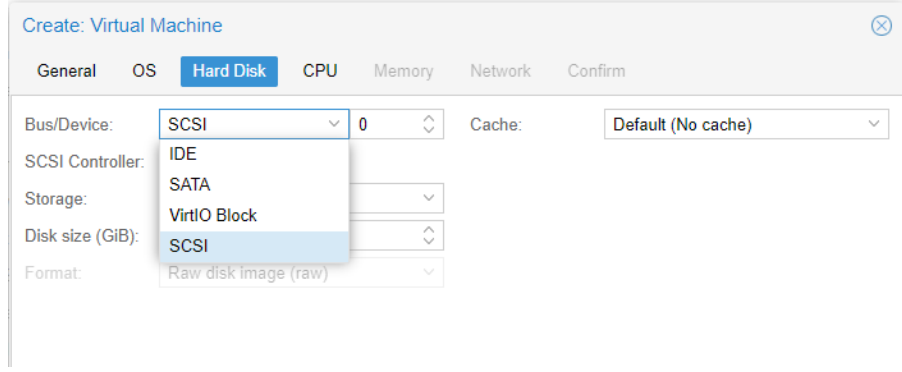

■ Now in the CPU selection section you need to specify "sockets" if you have a multi-socket CPU and same goes for the "cores". Type will be "kvm64" then select "Next".

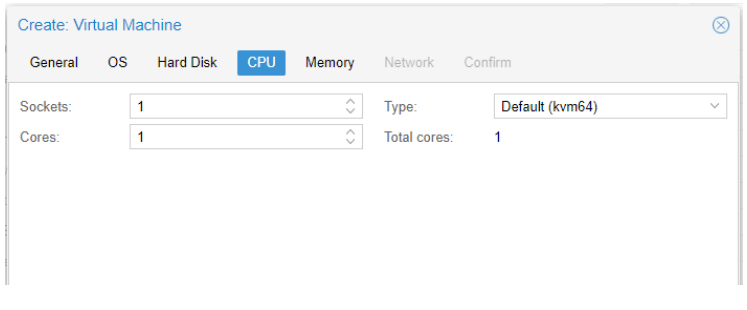

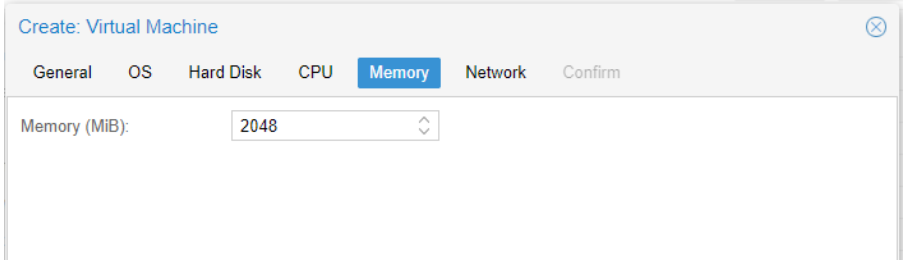

■ Now we need to specify the first network adapter and once the VM is created add the second network adapter. You can select "vmbr0" for WAN and the other for LAN. The model should be VirtIO (paravirtualized). Make sure the firewall is disabled for the adapters as well.

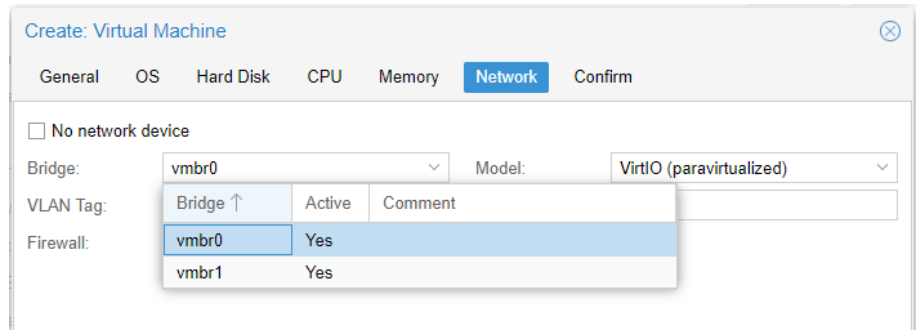

■ Next step is to confirm the settings and select "finish".

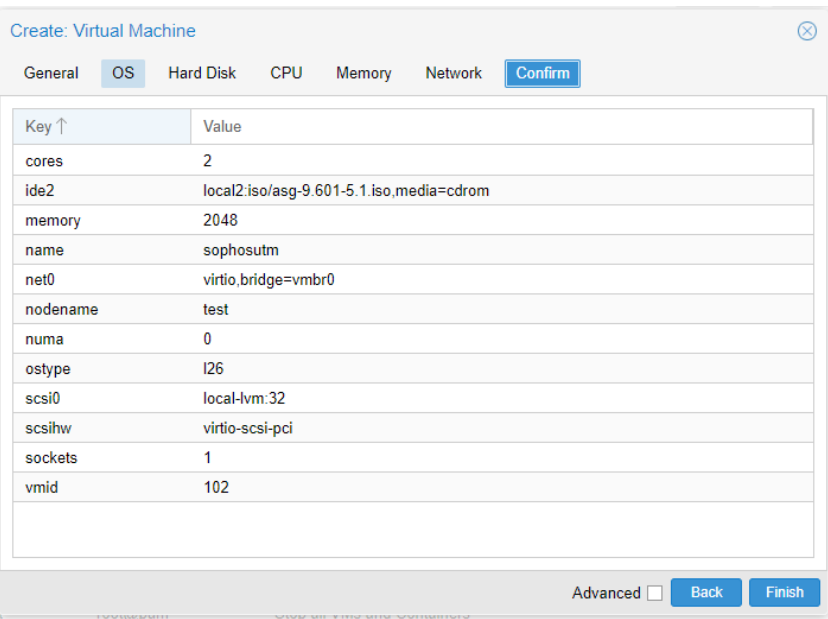

■ Now we need to specify the second network adapter. Select the newly created "VM" then go for "hardware" and select "Add".

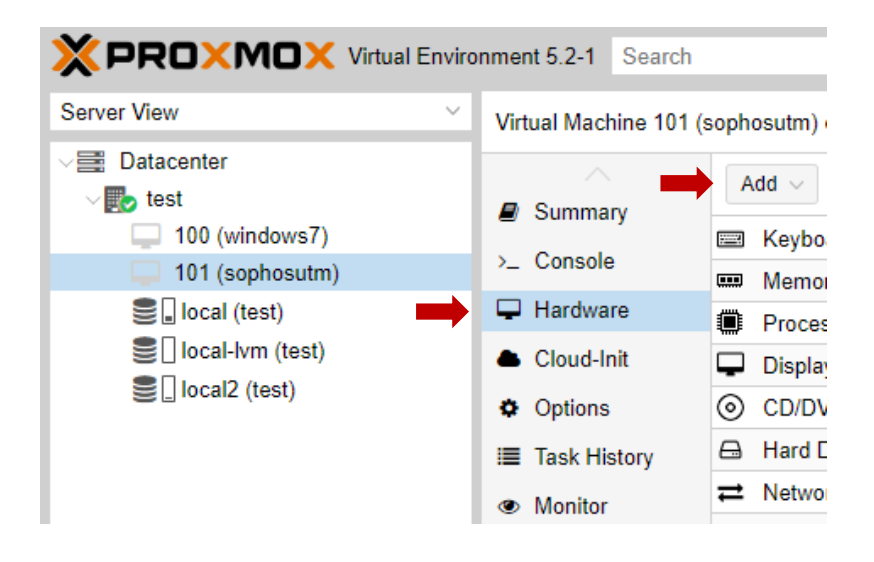

■ Now select "Network device".

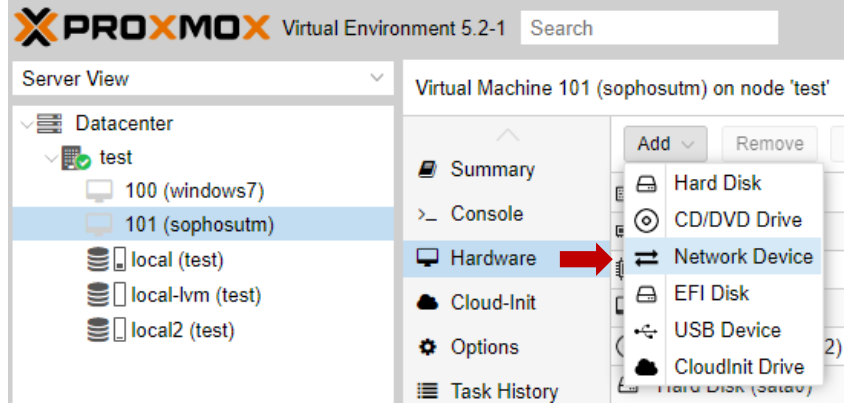

▪ Specify the bridge for the "WAN" connection which is "vmbr1".

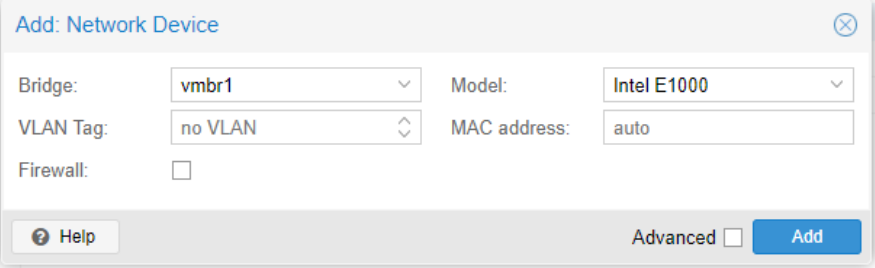

▪ Now power on the VM, go to "console" and press "enter".

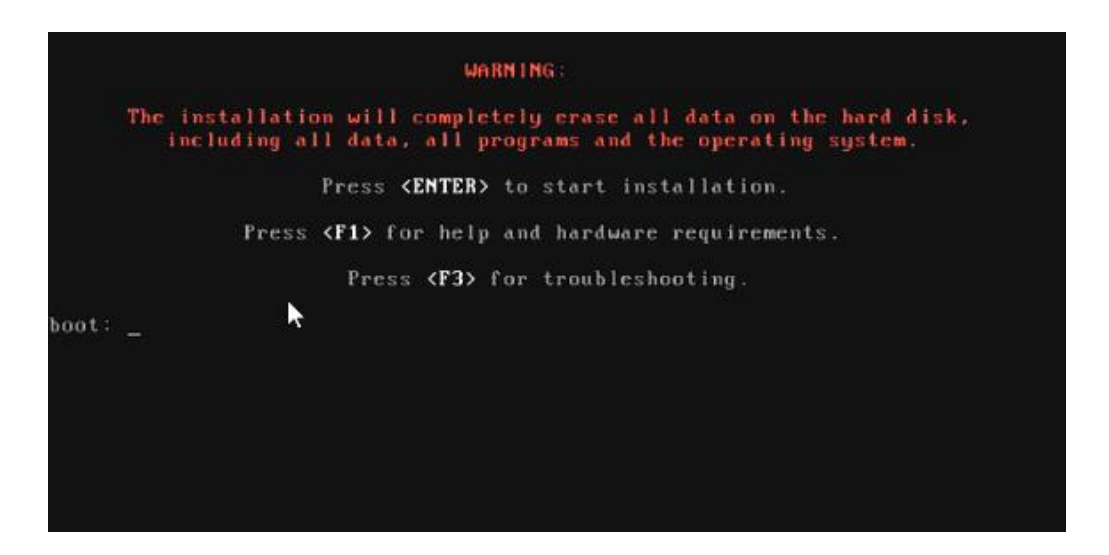

▪ This will start the booting process and you will be presented with the introduction screen. Select start and proceed with the installation.

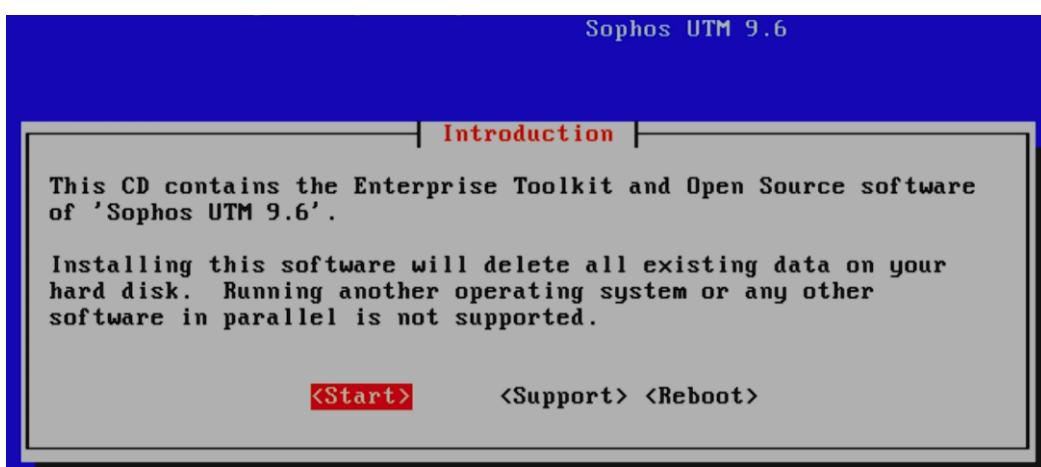

**This will start the "hardware detection" process.** 

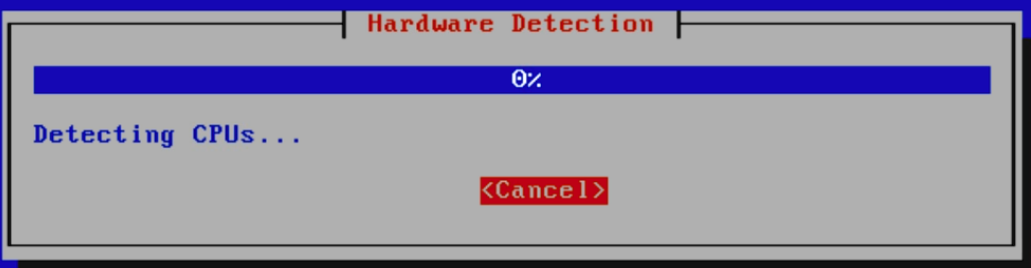

■ Once the hardware detection is complete you will need to specify the time zone and select "Next".

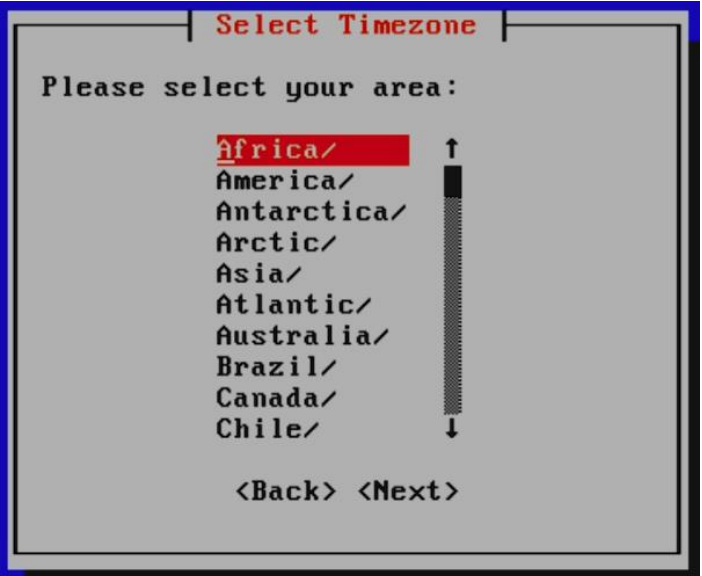

▪ Specify the "date and time".

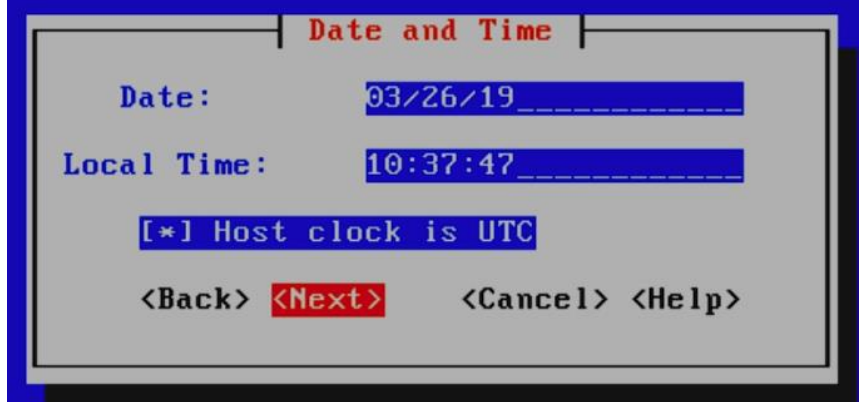

**•** Specify the network interface to access the Sophos UTM WebGUI

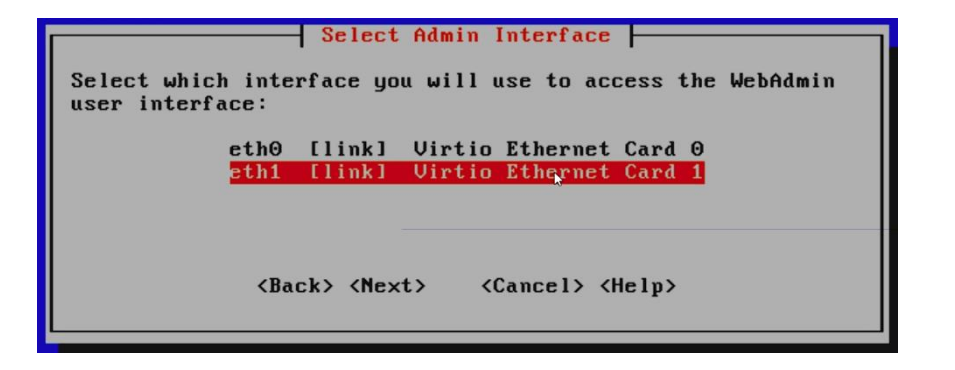

■ Now specify the IP configuration for administrative network interface.

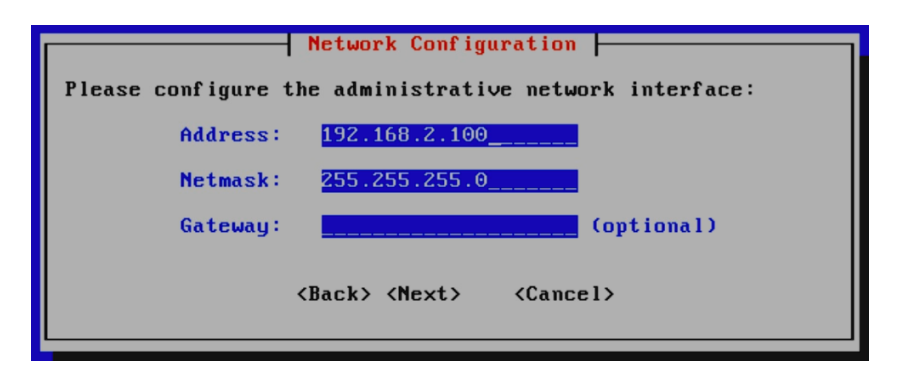

■ You will be prompted install either the 32-bit or the 64-bit version. As of right now the 64-bit version is not compatible with Proxmox VE as per the "Sophos Support Forum" so proceed with the 32-bit version.

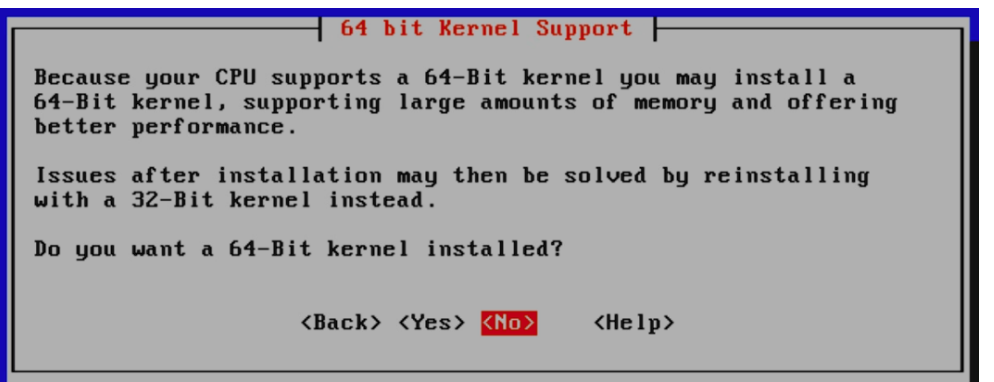

Install the enterprise tool kit.

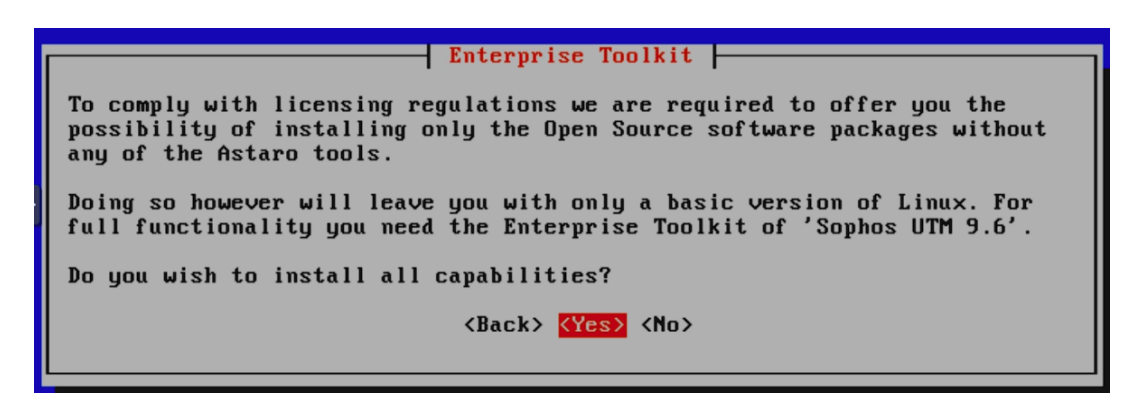

■ Proceed with the partitioning.

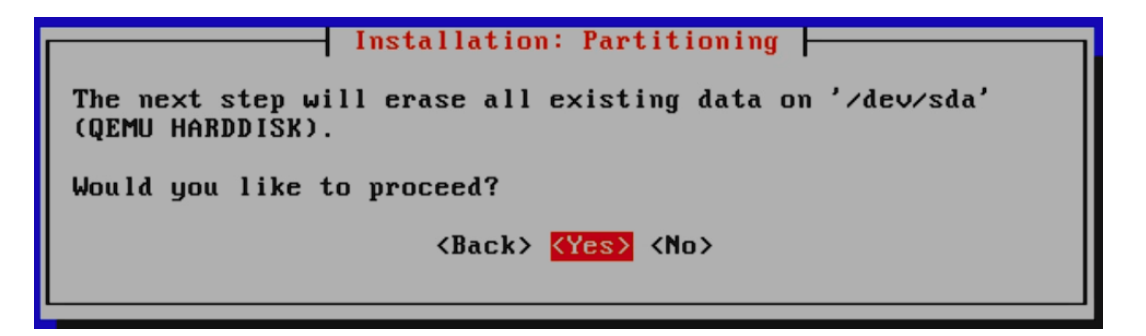

■ The process will start formatting.

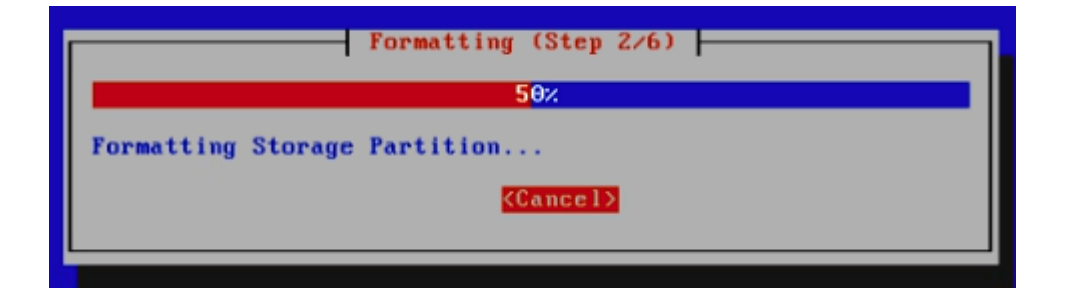

Just before finalizing you will be prompted.

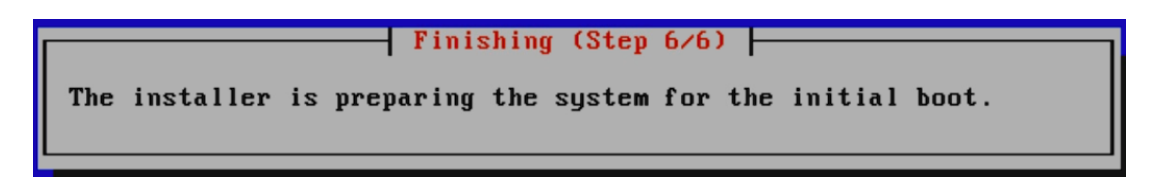

■ Afterwards you will be prompted to reboot and provided with the URL to access the WebGUI of Sophos but before you do make sure to eject the ISO image file so that you don't get main boot screen again for installation.

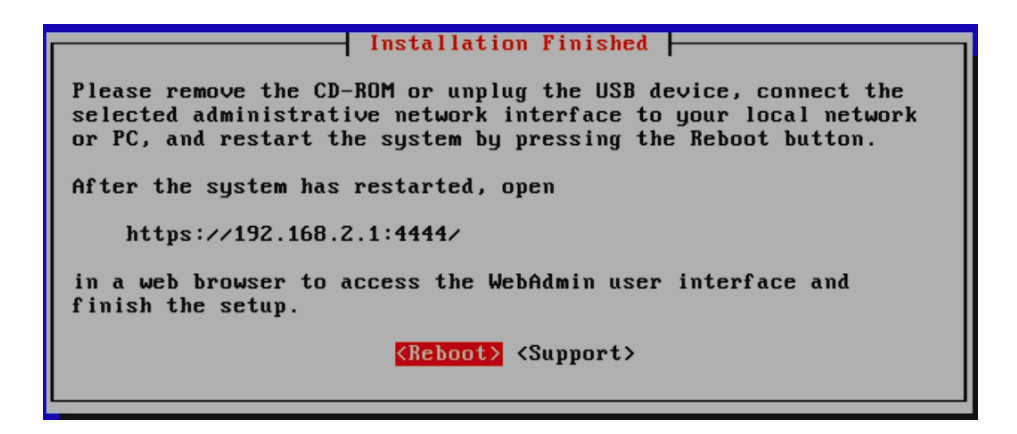

▪ Upon reboot you'll be presented with the Sophos boot screen. You can press "F2" to see the details.

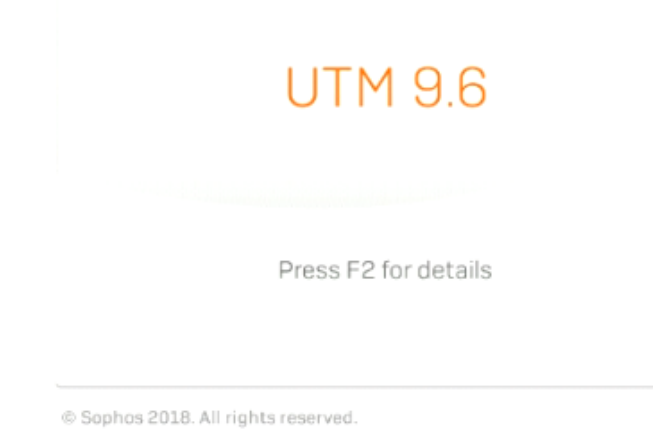

■ Once booting is complete, you'll get this screen.

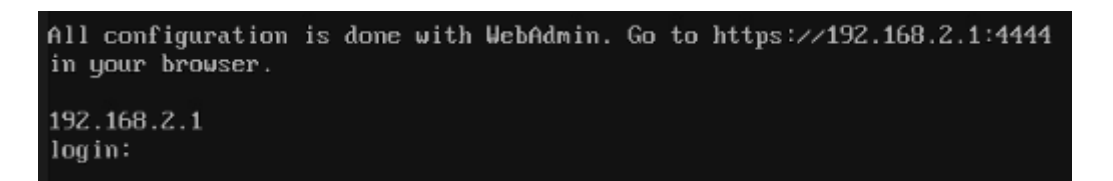

■ Open the browser and access the Sophos WebGUI.

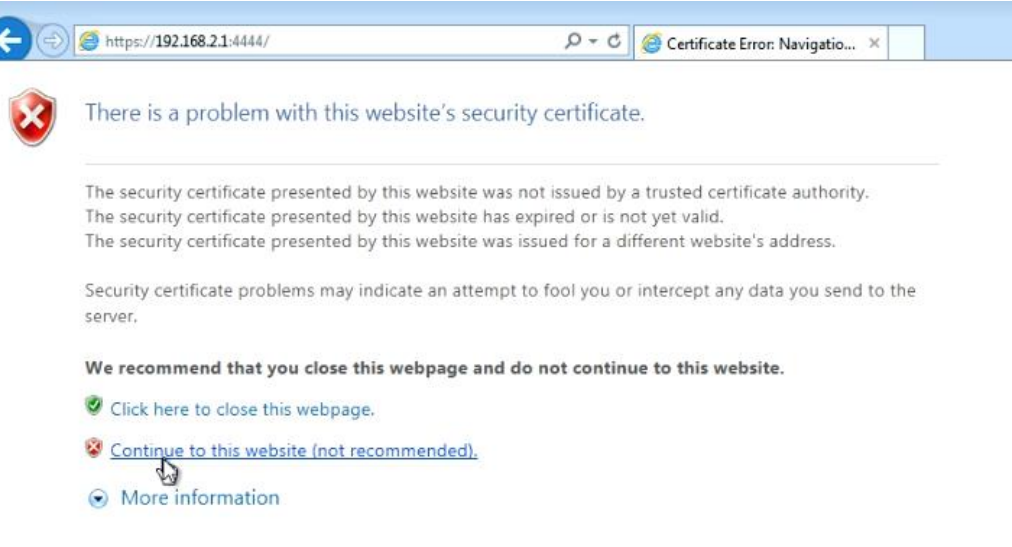

í

■ You will need to go through the basic setup to finalize the settings.

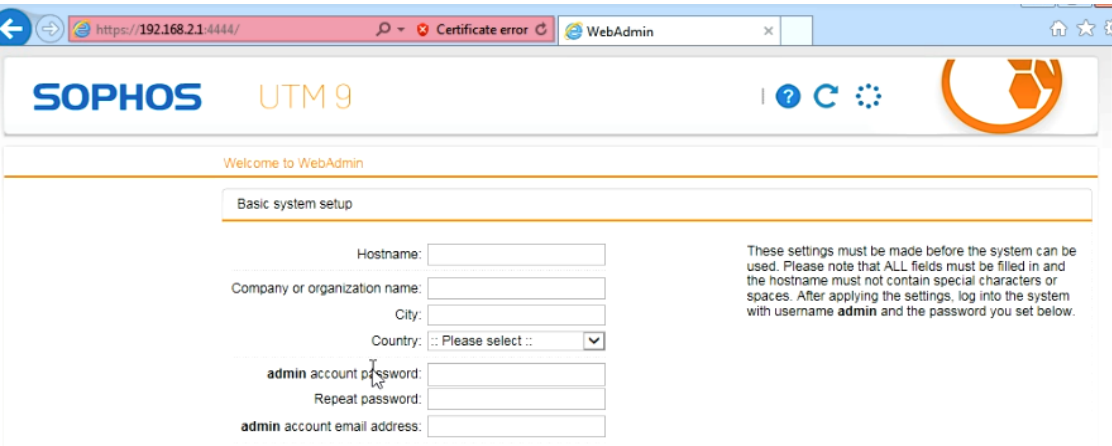

Agree to perform the basic system.

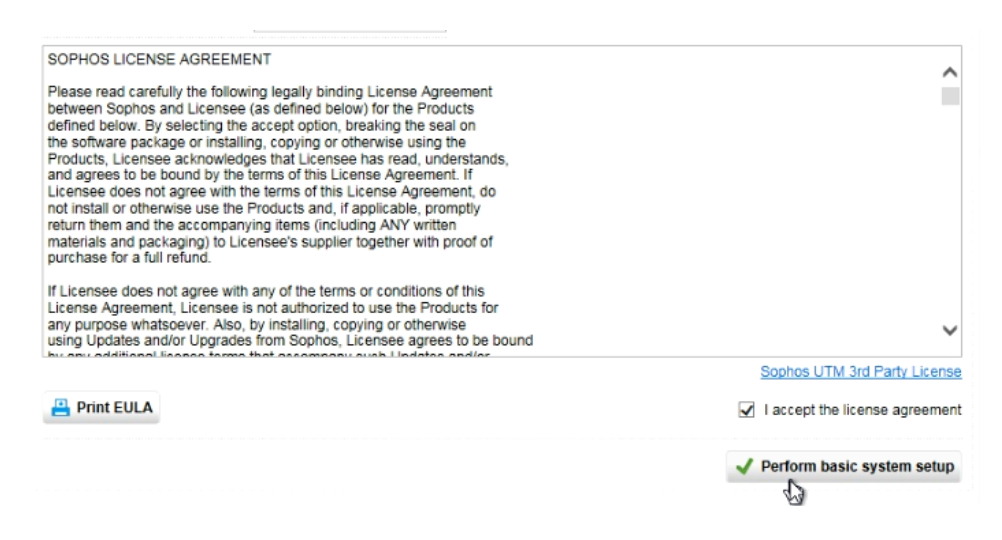

▪ You will be prompted to login for the first time. The username is "admin" and the password you specified.

## Login to WebAdmin

Username: Password:

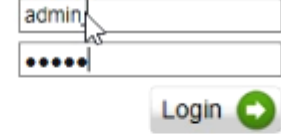

**•** Proceed with the setup wizard.

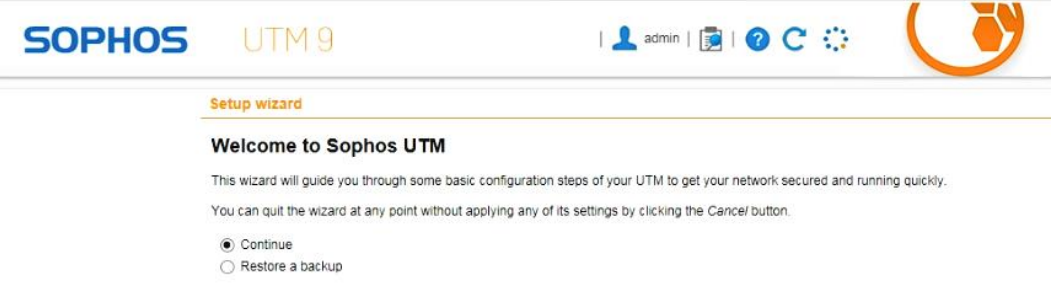

▪ Upload your Sophos UTM license file else firewall will expire after 30 days.

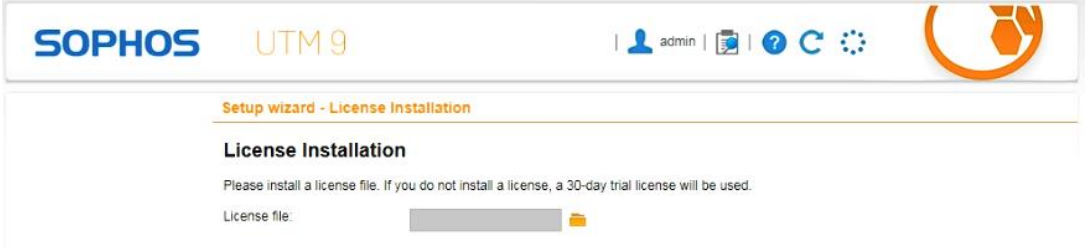

■ Setup the LAN interface for the firewall. Make sure to enable "DHCP".

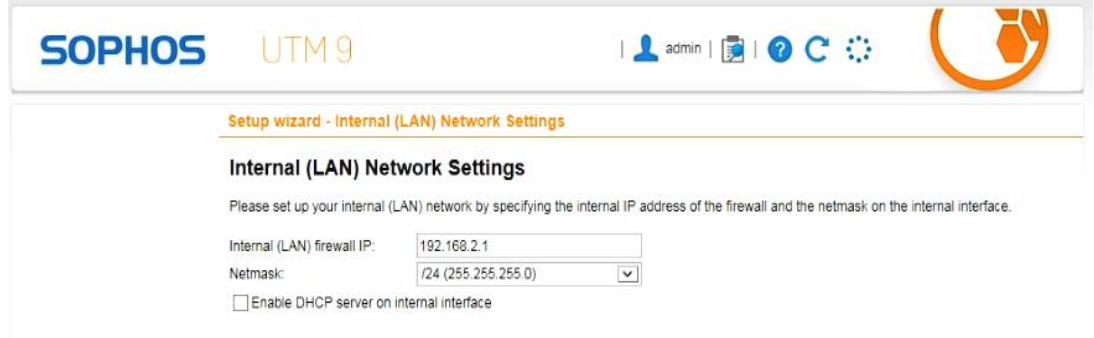

■ Once you are done with the setup you can connect the LAN 2 interface to your I.T infrastructure and manage your network.

**THANK YOU**

**--**

**PONDESK SUPPORT TEAM** [https://www.pondesk.com](https://www.pondesk.com/)